### **Track Changes Pop-Up Box**

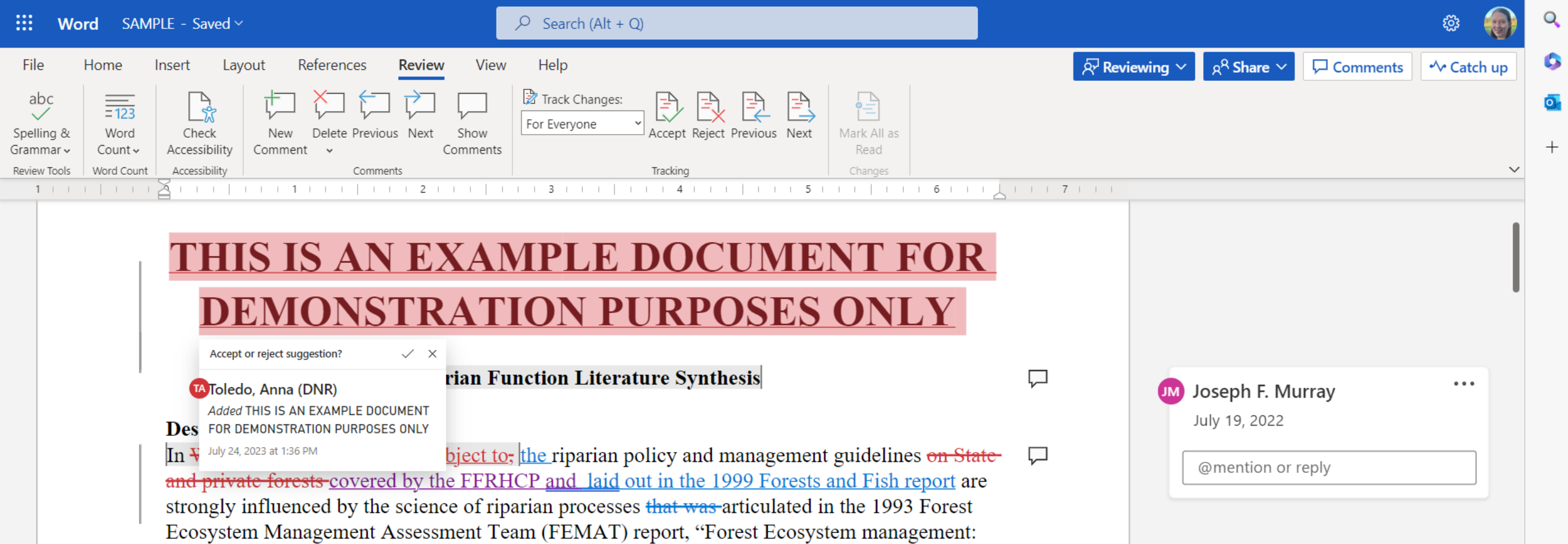

G

 $\overline{\mathbf{o}}$  .

 $\boldsymbol{+}$ 

# **Track Changes Pop-Up Box: DO NOT CLICK THE "X"**

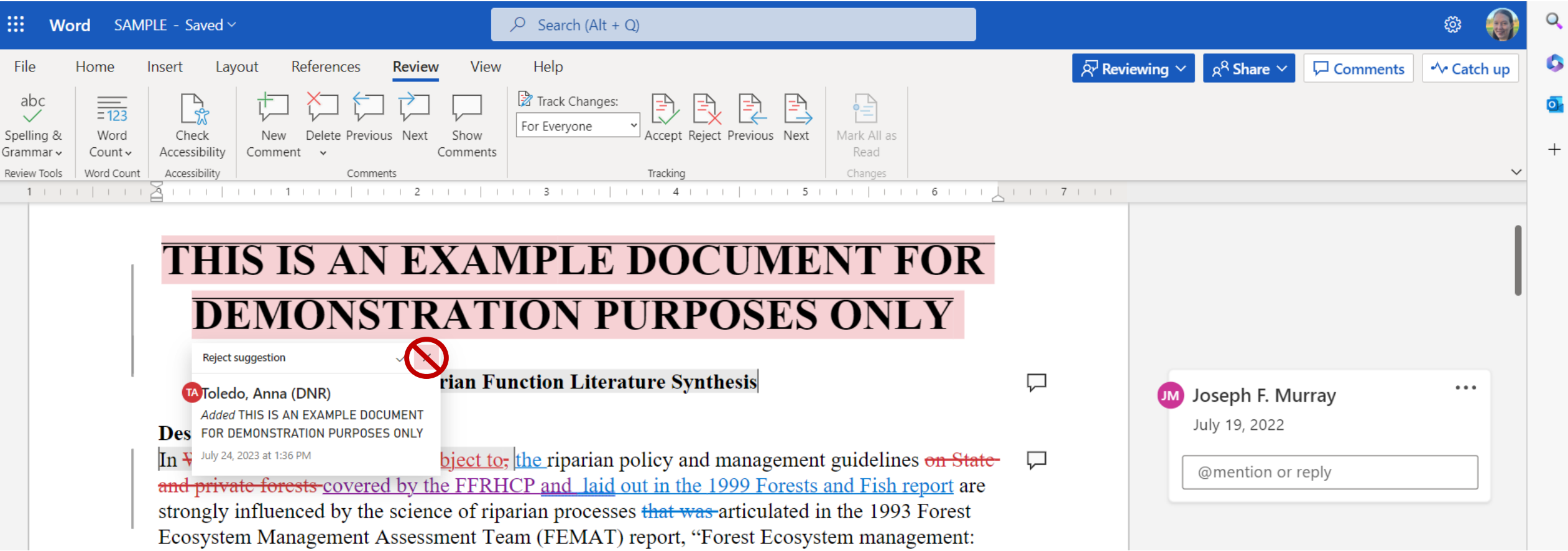

- Do NOT click the "X" in the pop-up to get rid of the pop-up. This will reject the suggested edit.
- To get rid of the pop-up, press the "Esc" key on your keyboard or try clicking in an empty spot to the right of the document or at the top of the screen.

#### **Undo Feature**

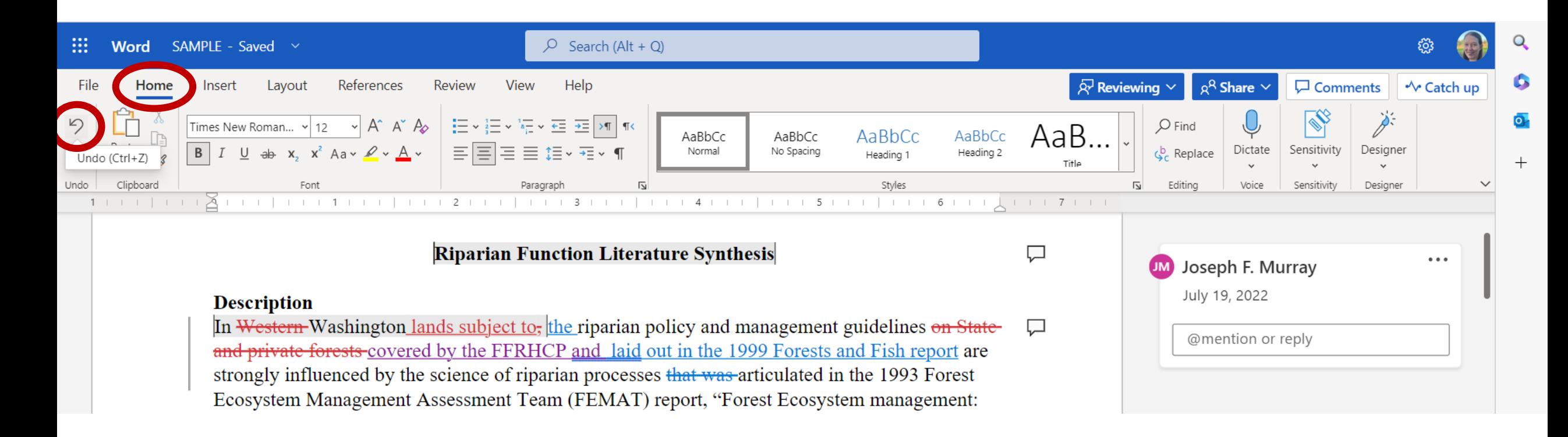

- Click "Home" and then the reverse arrow.
- Other option: Press Ctrl+Z on your keyboard (Command+Z on a Mac)

#### **Download a Document – Option 1**

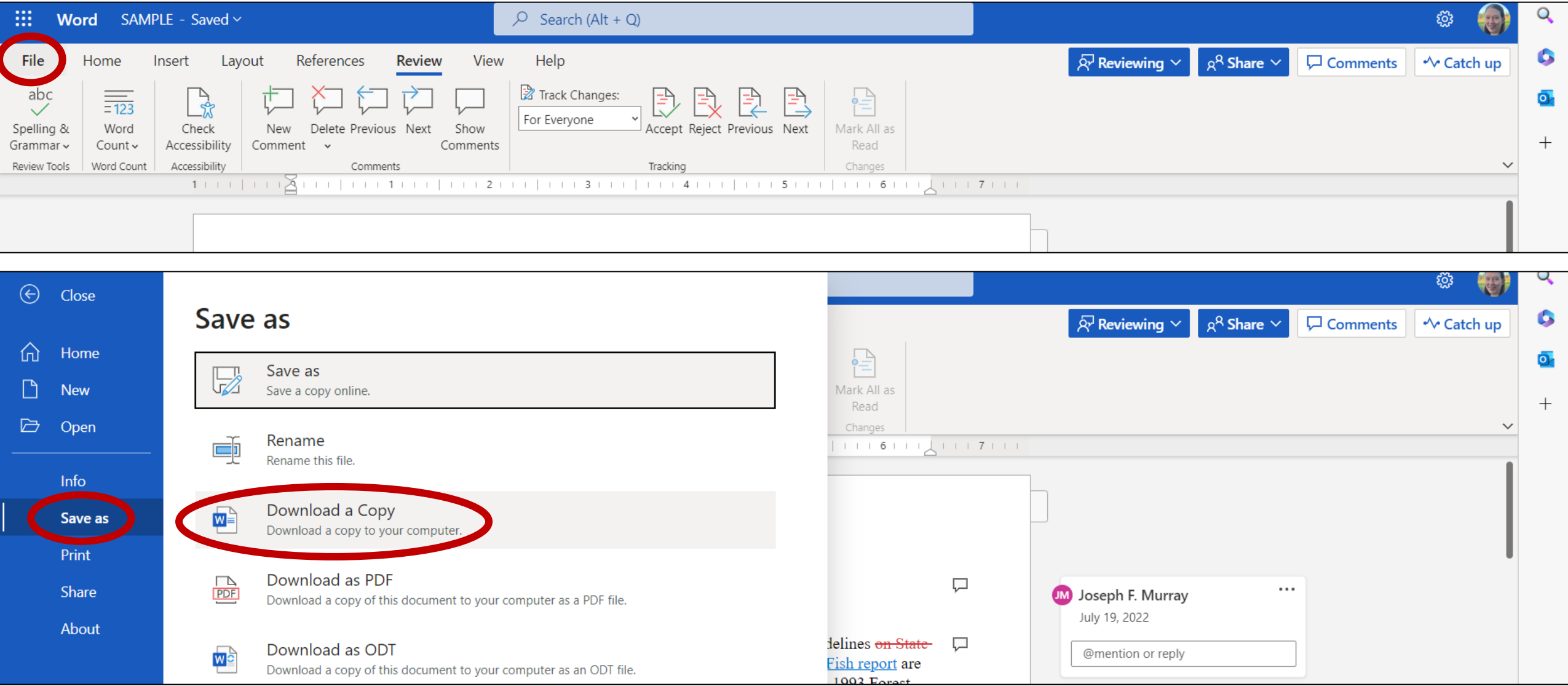

• From a document open in your browser, click "File" then "Save as" then "Download a Copy

### **Download a Document – Option 2**

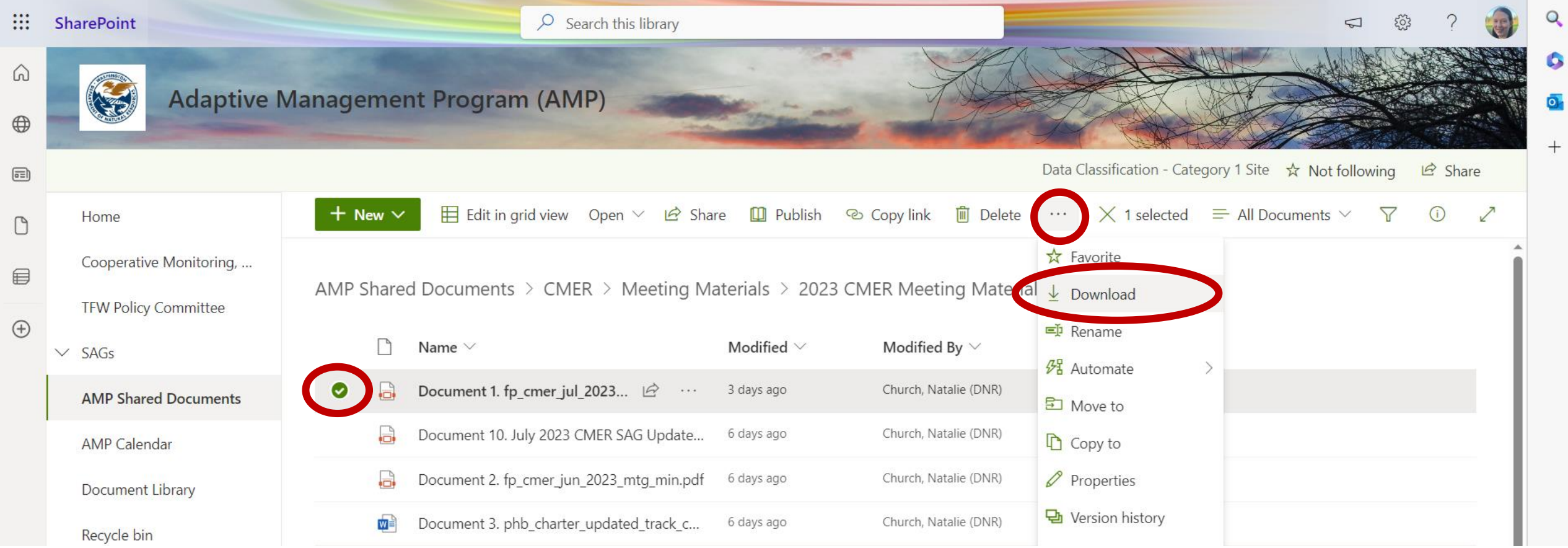

- From a SharePoint Online folder, hover your mouse over the desired file. A circle will appear to the left of the file. Click the circle.
- In the ribbon of action items towards the top of the screen, click the three dots. A drop-down menu will appear. Select "Download."

#### **Opening a Document in the Desktop App – Option 1**

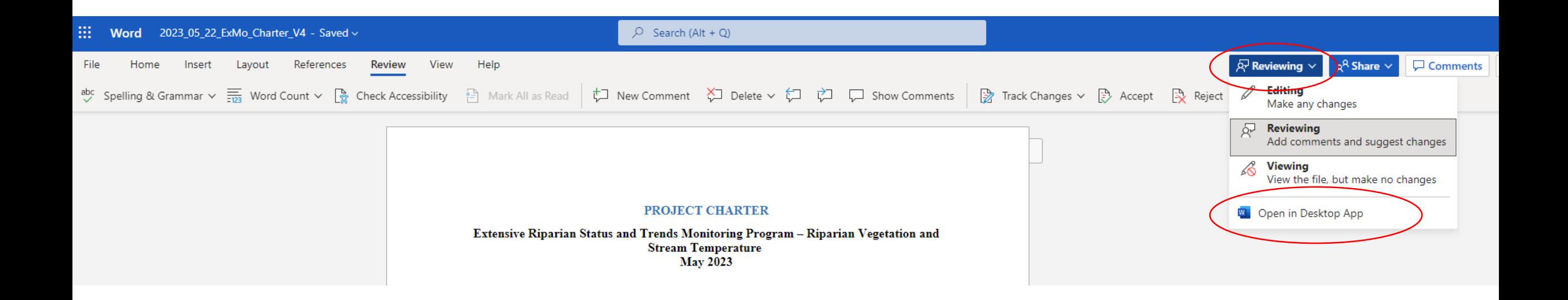

• From a SharePoint Online document opened in your browser, click on the "Reviewing" tab. A drop-down menu will appear. Select "Open in Desktop App."

### **Opening a Document in the Desktop App – Option 1**

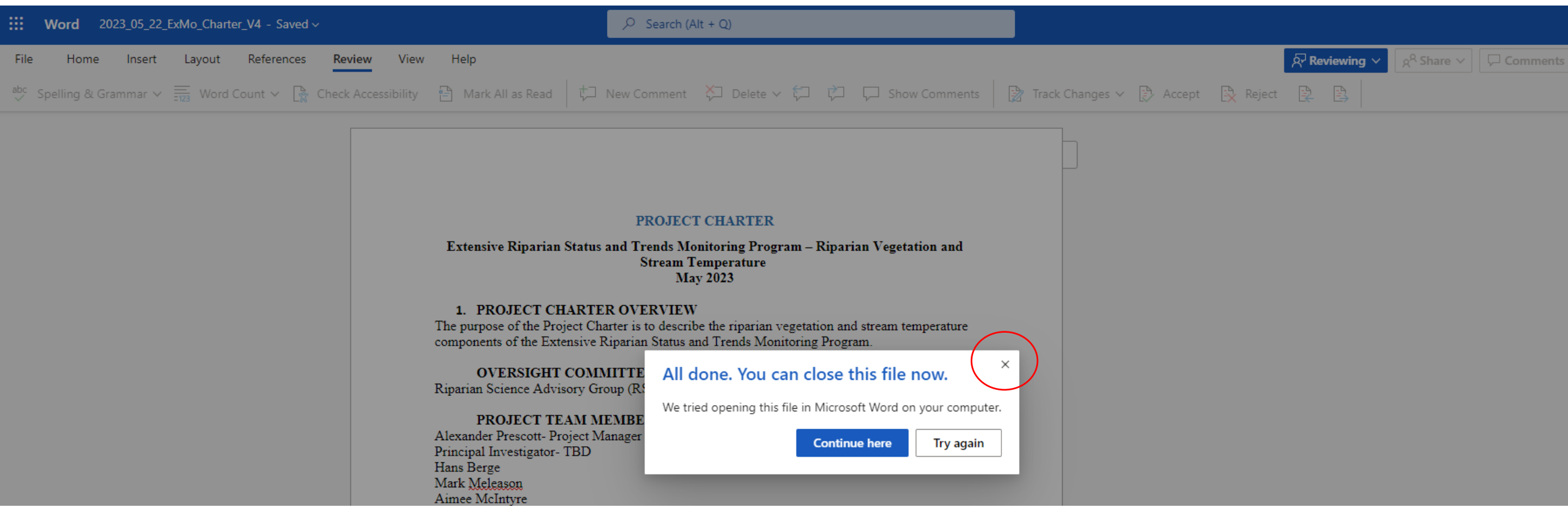

- A pop-up will appear in your browser as the file opens in the Microsoft Word desktop app.
- You may close the pop-up and browser tab.

#### **Opening a Document in the Desktop App – Option 2**

RSAG > Extensive Monitoring > Charter > Drafts and Archive > 08 23 Drafts

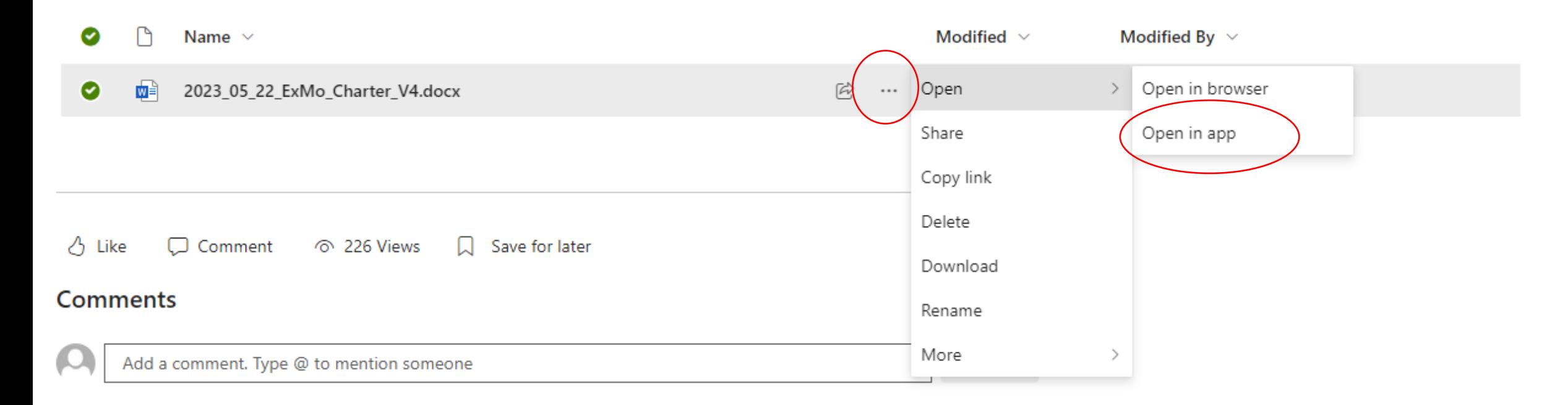

• From a SharePoint Online folder, hover over the desired file, click on the three dots. A drop-down menu will appear. Click "Open" then "Open in app."

# **Opening a Document in the Desktop App**

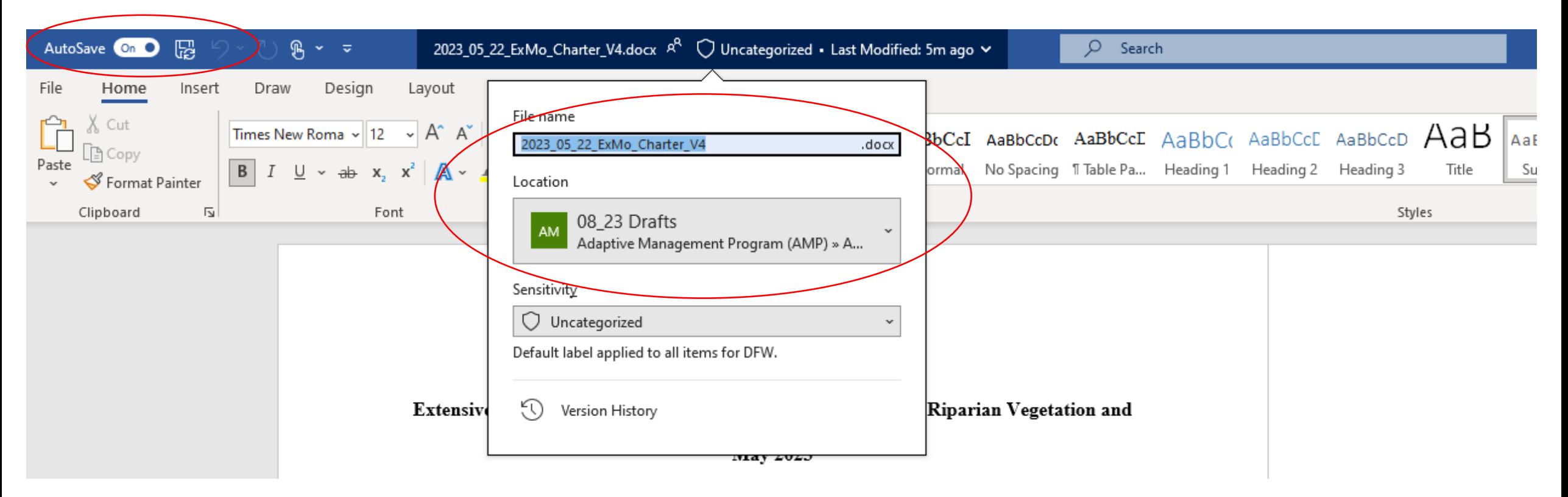

- By default, AutoSave should be on and the file should be saving to the Adaptive Management Program SharePoint Online site.
- Verify both these items to ensure the document is saving correctly.
- Your comments and track-changed edits are being saved online in real time. If others are editing, you can see their edits in real time (slight time delays may occur due to differences in network connectivity).
- Once you have finished, close Microsoft Word. Your comments and edits will be saved.

# **Desktop App – Options for Viewing Tracked Changes**

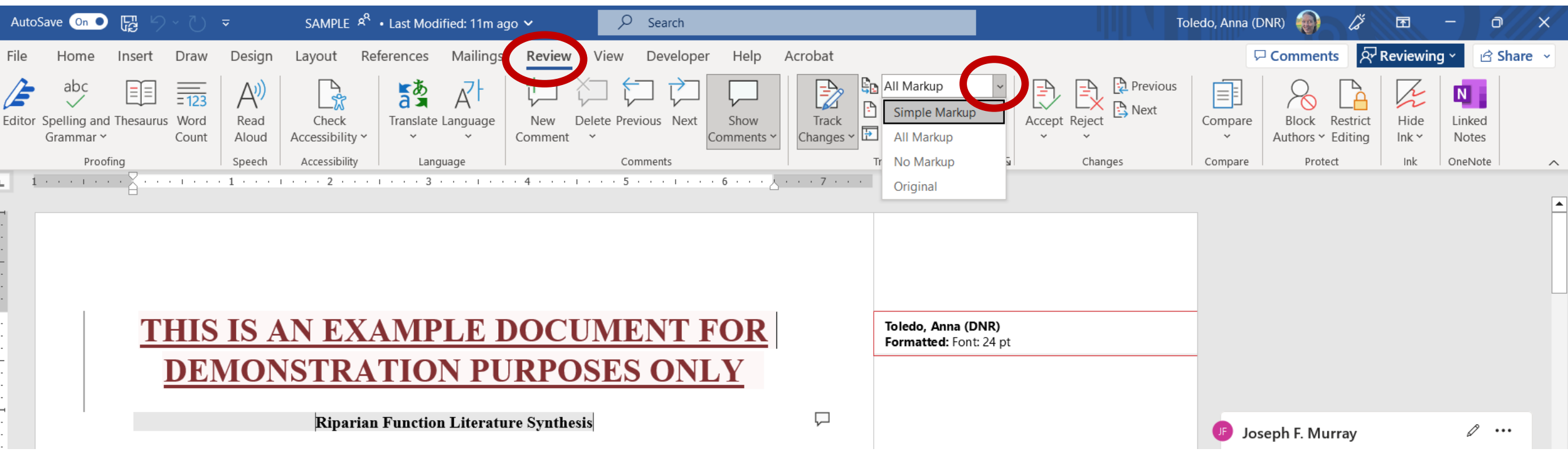

- In the desktop app, you can change how you view the tracked changes. Click "Review" then click the downward arrow by "All Markup." A drop-down menu of options will appear.
- **Simple Markup:** Displays tracked changes with a red line in the margin.
- **All Markup:** Displays tracked changes with different colors of text and lines for each reviewer.
- **No Markup:** Hides the markup to show the document with changes incorporated.
- **Original:** Displays the original document without tracked changes and comments showing.

#### **Browser vs. Desktop App**

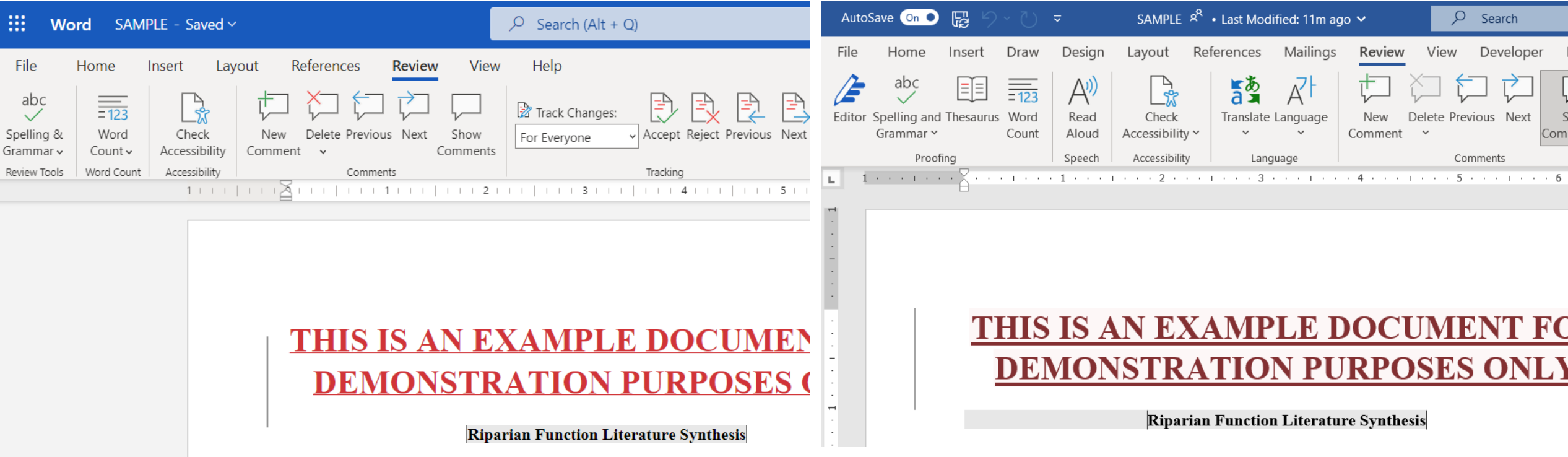

- Users may access documents via browser or desktop app.
- The desktop app has the familiar Microsoft Word layout.
- The desktop app may run slower on slower internet connections.